# **Exposure LIVE DESCRIPTION AND REW THINKING.**  $\mathbb{Z}$  $\frac{1}{2}$ **VO/i. 23, 1880£ 02 PUBLISHED BY THE NATIONAL SERVICE TRAINING & SUPPORT DEPARTMENT**

### I HIS ISSUE.

#### **page** $01$

**Most Dependable in its Class!** 

### $page02$

**San Jose Training Center Reopens After Remodel** 

#### $page03$

**2013 Santa Fe Named Best Car for the Money** 

#### **g 04**

**Running the EVAP Leakage Test Using GOS** 

#### $paae05$

**Hyundai Tech Info Titles Available** 

#### $page08$

**Why Should I...** 

#### **10**

**Fix·lt·Right: ECM Update-MIL on with OTC P0441** 

# **Most Dependable in its Class!**

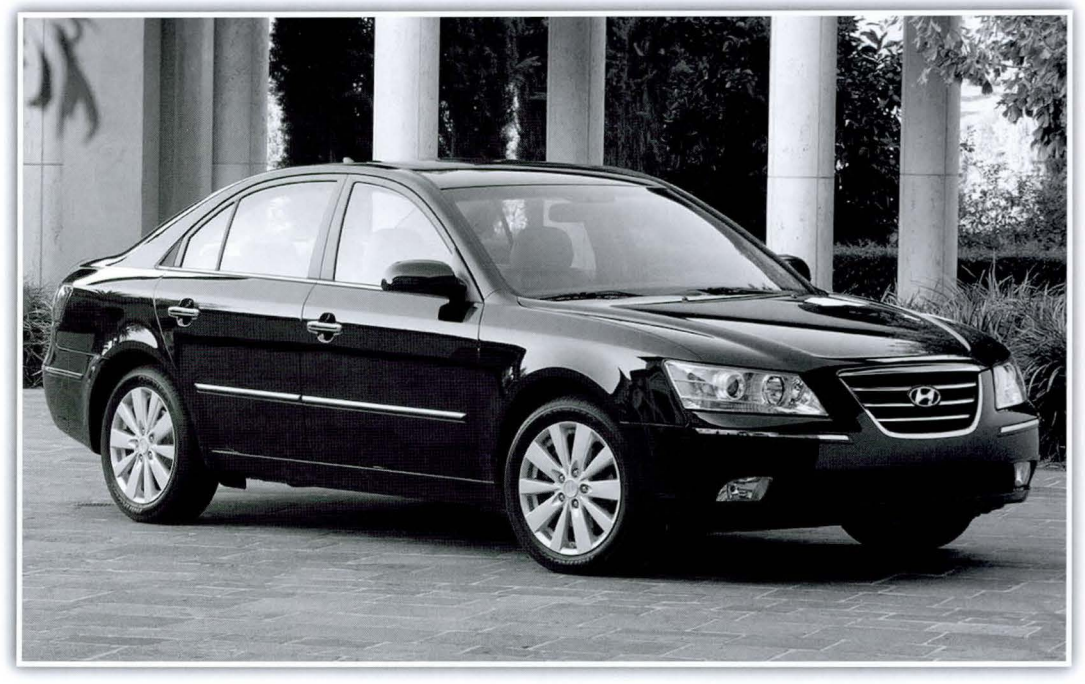

The 2010 Sonata earned top honors in the<br>Midsize Car segment of the J.D. Power<br>Vehicle Dependability Study. The J.D. Midsize Car segment of the J.D. Power Vehicle Dependability Study. The J.D. Power and Associates Vehicle Dependability Study measures problems experienced during the past 12 months by original owners of three-year-old (2010 model year) vehicles includes 202 specific problem symptoms

grouped into eight major vehicle systems. Overall dependability is determined by the level of "problems experienced per 100 vehicles (PPlOO)'', with a lower score reflecting higher quality

"In one of the most competitive segments within the industry, Sonata places highest in its class,"

said Erwin Raphael, director of engineering and quality, Hyundai Motor America. "Hyundai is committed to providing customers with high-value vehicles that withstand the test of time. The quality and dependability of our models is important to reassuring owners that we care about their Hyundai experience beyond their initial

purchase at the dealership."

The 2010 Accent placed third in the Sub Compact Car segment. These honors come on the heels of the 2009 Genesis garnering the award in 2012 as the best in the Midsize Premium segment. We look forward to improving on our VDS results in the coming years.

### **San Jose Training Center Reopens After Remodel**

apacity at the San Jose Training Center has<br>been expanded by adding a classroom and<br>enlarging our shop space. The shop rebeen expanded by adding a classroom and ceived two additional lifts and the resources required to actually create a classroom in the shop itself. Classes resumed at the facility in late February.

x 00

HYUNDAI

**BE HYUNDAI** 

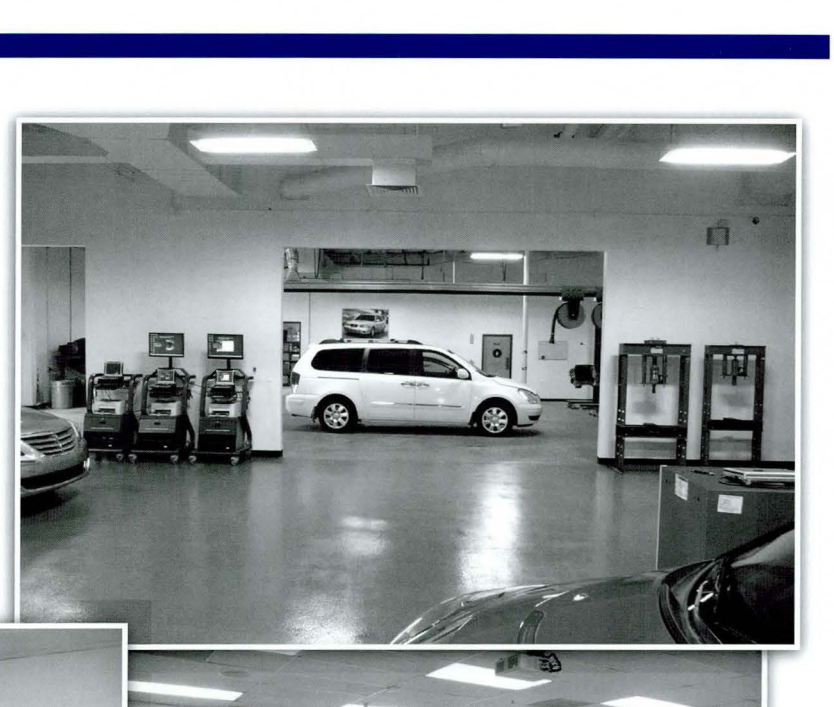

•

•

Annual Island DR

### **2013 Santa Fe Named Best Car for the Money**

The all-new 2013 Santa Fe was named Best 3-Row Midsize SUV by U.S. News and World Report in its 2013<br>Best Cars for the Money Awards. U.S. News & World<br>Report's annual award combines quality and you data to The all-new 2013 Santa Fe was named Best 3-Row Midsize SUV by U.S. News and World Report in its 2013 Report'sannual award combines quality and value data to determine the top-ranked vehicles within their respective categories. The 2013 Santa Fe took top honors within the 3-row midsize SUV segment for its outstanding value and critical acclaim.

"The 2013 Hyundai Santa Fe wins praise from the automotive press for its long list of standard features, upscale cabin and easy-to-live-with performance," said Jamie Deaton, U.S. News & World Report. "When you combine that with excellent safety ratings and low ownership costs, the Santa Fe provides a combination of value and ownership experience that's tough to beat."

U.S. News & World Report measured vehicle quality and value data within 21 categories. Quality is scored by a combination of safety, reliability and a consensus of

**BEST** 

**CARS** 

FOR THE MONEY 2013

industry expert opinions. Value is measured by combining a vehicle 's five-year total cost of ownership with the average price paid for the vehicle at the time of the awards. The vehicles with the highest score within each category receive the Best Cars for the Money Award.

"Hyundai strives to create vehicles that embody quality and bold design without sacrificing value, and this award from U.S. News & World Report is proof that our recipe is a success," said John Shon, Product Manager, Hyundai Motor America. "Offered in two wheelbase variants, the third generation Santa Fe continues to lead the pack in redefining the CUV/SUV market. "

The three-row Santa Fe is a progressively designed and highly capable crossover *built* for today's family, with flexible space, upscale amenities, outstanding performance and advanced safety. The larger Santa Fe joins the all-new two-row Santa Fe Sport launched last year. The Santa Fe is equipped with a standard V6 powertrain and features everything found on the Santa Fe Sport plus additional premium amenities such as power liftgate and 115V power outlet. The larger Santa Fe also features standard rear-passenger HVAC controls and vents for additional family comfort.

B

**SANDAY DI** 

## **Running the EVAP Leakage Test Using GDS**

When you need to run an EVAP System leakage test, you<br>can initiate one right on your GDS. It is likely that you have detected an EVAP DTC. After your code search, just follow these steps.

Note: The procedure illustrated below was taken using the 2013 Santa Fe Sport. Actual screens may differ based on the model being tested.

1. From the GDS DTC screen, click on the Vehicle S/W Management tab.

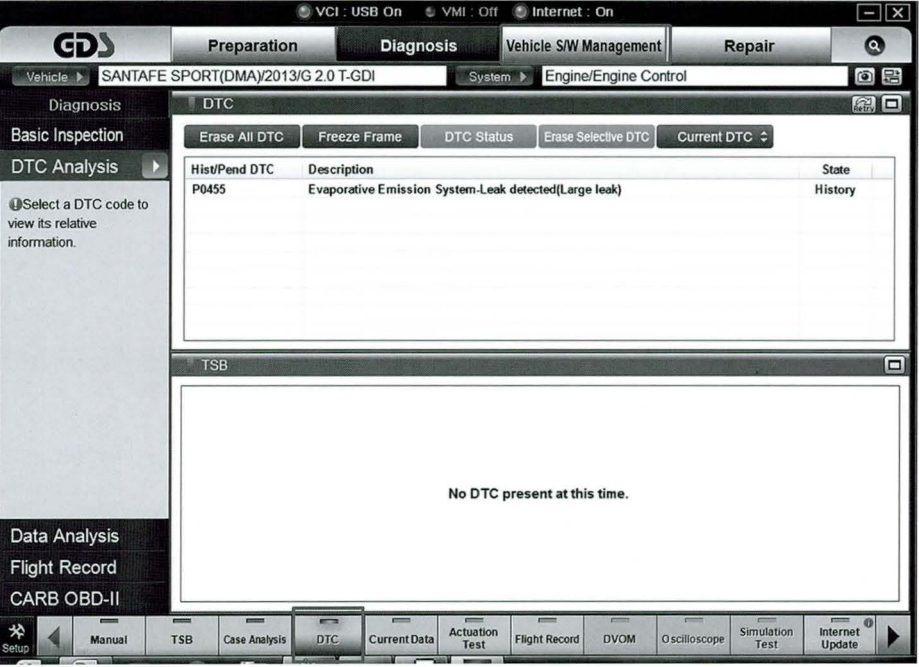

**2.** The next screen will display the "Inspection/Test" section. In that section, select, "Evap. Leakage Test."

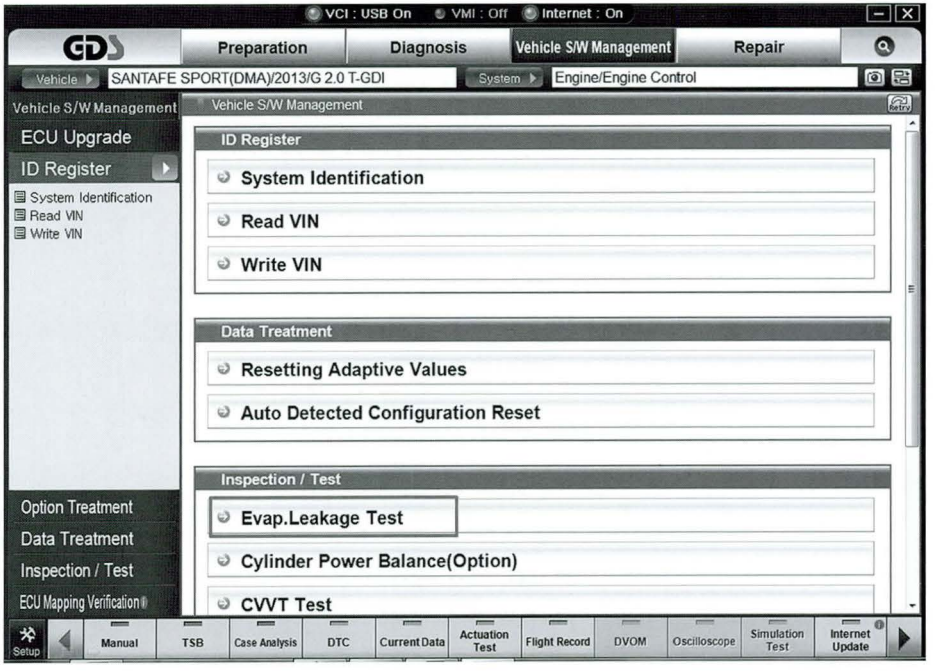

- **3.** When the Instruction window pops up, carefully read the instructions and click "OK."
- **Note: Instructions differ from** model to model. It is important to follow instructions that display at this stage of the process for your specific model.
- 4. When the test begins, the Evap. Leakage Test status window pops up. Normal test duration is 5-30 seconds depending on the model and conditions.
- **O VML** VCI: USB On internet: Or Vehicle S/W Management GD<sup>®</sup>  $\bullet$ Preparation **Diagnosis** Repair 000 Vehicle S/ ECU U [Evap. Leakage Test] **ID** Reg This test is used for functional check of the evaporative<br>system and leakage check. System ■ Read VI<br>■ Write VI [ Condition ] 1. Vehicle Stopped<br>2. Fuel Level Below 80%<br>3. No Trouble Code 4 Idle State 5. Engine Warm Up (ECT Above 80°C) If test condition does not meet prerequisite test result cannot be trusted < CAUTION > Cycle key OFF for at least 5 minutes before re-trying<br>this Evaporative Leakage Test. Press [OK] button to start. Option Tr Data Tre OK Cancel Inspecti **ECU Mapping Verification** © CVVT Test Actuation<br>Test Internet<br>Update  $_{\text{DTC}}$ Simulation<br>Test TSR Case Analysis **DVOM** Manual Current Data Flight Record Oscilloscone
- VCI: USB On VMI: Off Internet: On Vehicle S/W Manag **GDS** Preparation **Diagnosis** Repair  $\bullet$ Evap.Leakage Te 0 lo: Vehicle S/ ECU U ID Reg **VELTA** Syste 国 Read V Write \ **UEL VOI** 394 FUEL VOL : Fuel Tank Level Evaluation Obtained by Gradient Metho TEST STATE : PROCESSING TEST TIME: 15 sec ā Option Tr Data Tre Cancel Inspectio **ECU Map** ng Verification © CVVT Test Actuati<br>Tes TSB Case Analysi  $_{\rm DTC}$ Current Data Flight Re **DVON**
- **C** Message  $\widehat{\phantom{a}}$  Message <u>lol</u> Test completed ! Test completed! No leak detected Evaporative system fau OR OK OK
- **5.** Once the test has been completed one of two results will display.
- Note: If a leak is detectedplease refer to the appropriate shop manual for diagnosis and repair.

m

## **Hyundai Tech Info Titles Available**

The Tech Info section found under the "Technical Training" tab at HMAService.com contains several past web I training courses no longer located on the TACS dashboard. In addition, there are informative "Tips for the Road" videos developed to enhance driver understanding

and enjoyment of Hyundai model features. The catalog of web courses includes past New Model and New Technology titles that offer introduction to systems that debuted with their respective models.

#### To reach the Hyundai Tech Info library, follow these simple steps:

**1.** After logging into HMAService.com, roll your cursor over the "Technical Training" tab at the top of the home page. A dropdown menu will appear.

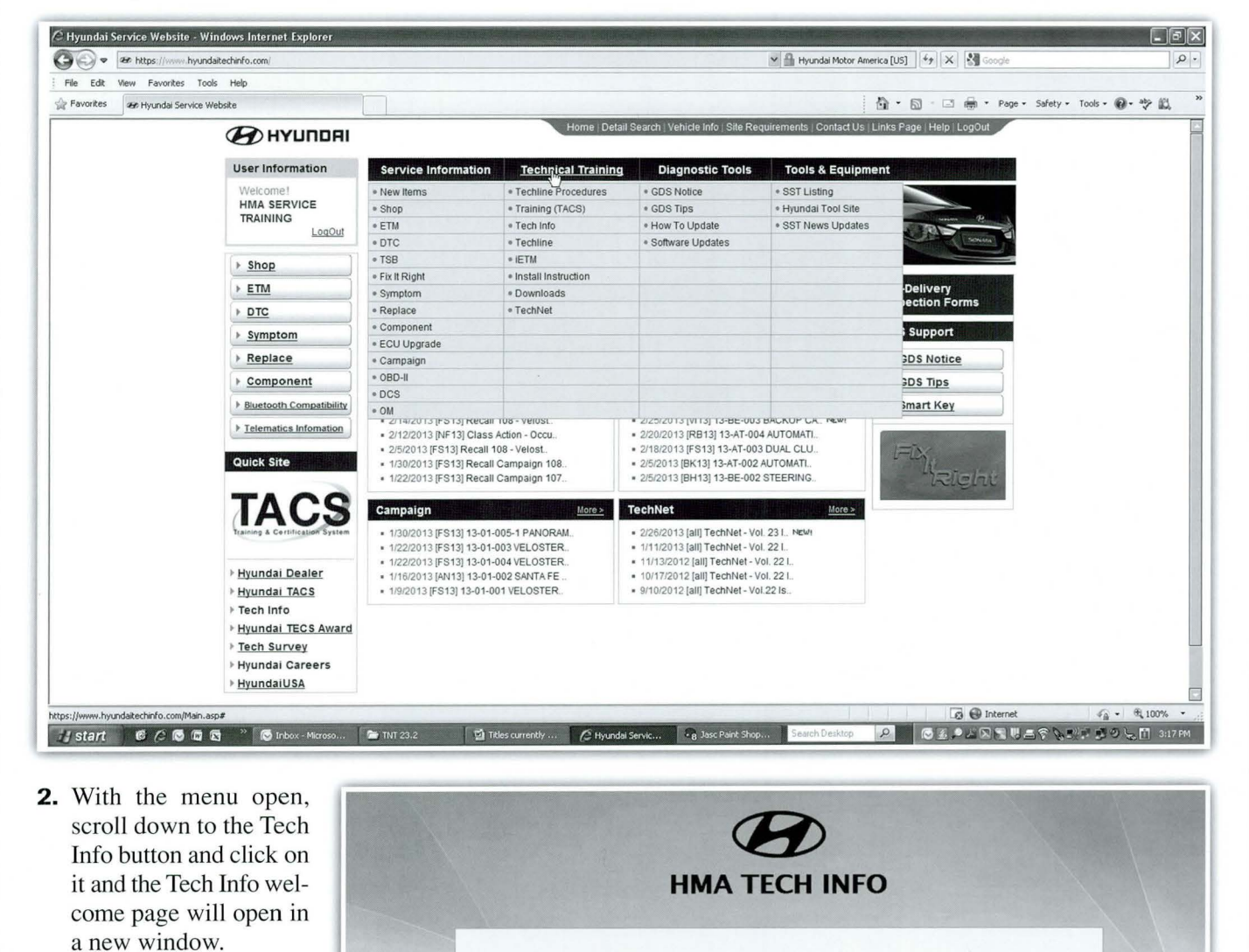

**3.** Next, Click OK and the Tech Info catalog will display.

technician please log into the TACS training site for certification credit. All information on this site was current at the time of the original publication. However, Hyundai reserves the right to make changes at any time Hyundai Motor America is not responsible if any options or materials presented are not available in production vehicles. Specifi equipment may only be offered with certain trim levels and their availability may be delayed. Other items may be installed as a

OK

"Port Installed Option" and have no "estimated time of arrival". See your dealer for availability.

This site contains technical training materials from Hyundai Motor America for informational purposes only. If you are a Hyundai

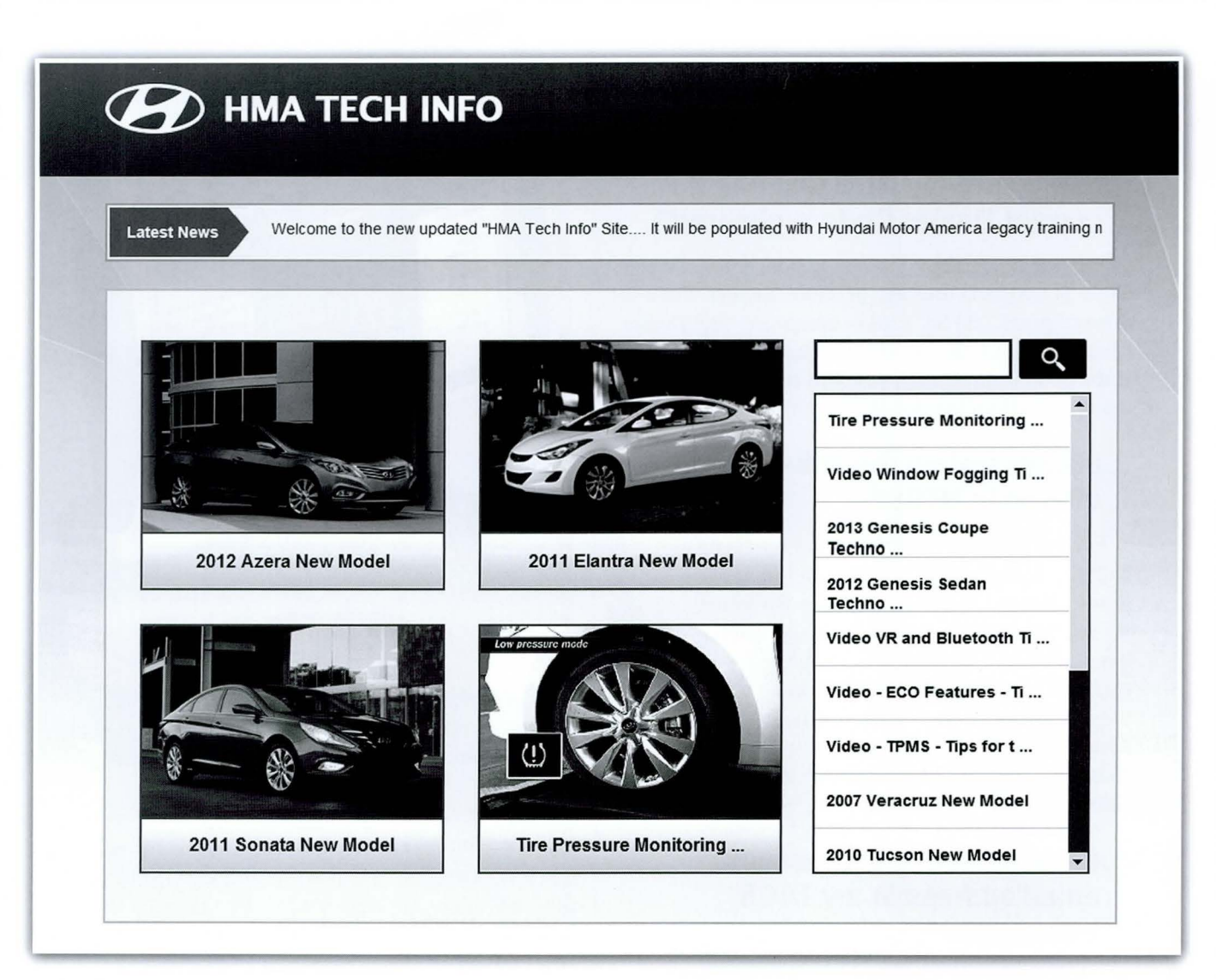

4. The most popular courses are prominently displayed. Click in the corresponding picture to open the course or video.

Additional titles are continuously added to Tech Info so check in often to remain up to date on Hyundai 's body of training materials

5. For the balance of titles, scroll through the navigation bar on the right side of the screen.

### **Titles currently available at Tech Info:**

- 
- 2013 Genesis Coupe Technology 2010 Tucson New Model<br>
2012 Genesis Sedan Technology 2007 Veracruz New Model
- 2012 Genesis Sedan Technology<br>■ 2012 Azera New Model
- 
- 
- 2011 Sonata Turbo New Model VR Buttons Tips for the Road<br>
2011 Sonata Hybrid New Model Window Fogging Tips for the
- 
- Tire Pressure Monitoring System 2010 Genesis Coupe New Model<br>
2013 Genesis Coupe Technology 2010 Tucson New Model
	-
	-
- 2012 Azera New Model ECO Features Tips for the Road<br>
2011 Sonata New Model TPMS Tips for the Road
- 2011 Sonata New Model TPMS Tips for the Road<br>
2011 Sonata Turbo New Model VR Buttons Tips for the
	-
	- **U Window Fogging Tips for the Road**

### **Why Should I...**

#### . . . **make sure my G DS unit has the correct Dealer Code registered?**

When a dealership changes hands, a new Dealer Code is assigned and the previous Dealer Code is discontinued. HTSS cross-references the Dealer Code in your GDS unit with the dealership database. If the code is not found, you will not have access to the search shortcuts that HTSS provides .

#### . . **. always review the links offered in HTSS?**

Even if you are familiar with a repair procedure, occasionally recommended procedures change. Technical Service Bulletins are revised and reissued. HTSS catalogs the latest updated information. Perhaps a detected DTC did not generate any links this week. Material is continuously being added to the HTSS database; so new information for the same condition may appear at its next occurrence.

#### **... enter an active and accurate email address in my TACS information?**

HMA uses your TACS email address to alert you of ways you can periodically earn Star Awards points by completing recommended online training. Also, if you leave feedback after your HTSS session, your TACS email is the only way we can reply to your feedback. In some cases, technicians have received gifts for their suggestions that resulted in additional information added to the HTSS database. Make sure we can find and communicate with you.

#### **... double-check my internet connection and popup blocker settings in my shop network?**

The HTSS GDS application requires internet connectivity to function. We have heard from technicians that could not access the content when clicking

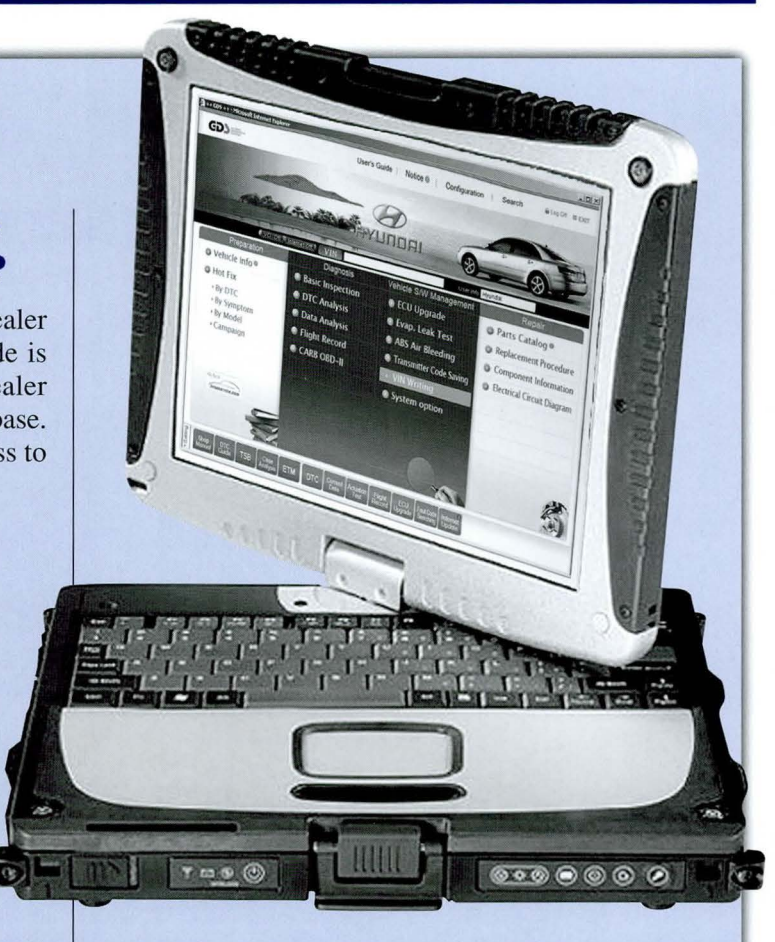

**•** 

•

•

on an HTSS link. This may be caused by popup blocking software or other firewall settings in your network. See your dealership's IT manager if you have questions about the functionality of HTSS over your network.

#### ... **keep the HTSS window open** as I **continue my diagnosis?**

You don't have to close HTSS to view your GDS DTC page again. You only need to learn the toggling between windows procedure available on your computer by using the ALT+TAB keys. When HTSS launches, it is in a new window. Your GDS DTC page is actually still on your desktop, but behind the HTSS screen. ALT+TAB allows you to select which open window you want to view.

# **SD** Fix-It-Right

#### **ECM UPDATE - MIL ON WITH DTC P0441**

This article provides the procedure to update the Engine Control Module (ECM) of some 2010-2011MY SANTA FE (CM) 2.4L vehicles which may experience malfunction indicator lamp illuminated with the ECM (Electronic Control Module) system-related OTC P0441.

• DTC P0441: Evaporative Emissions System Incorrect Purge Flow

**NOTE: There are no vehicle performance issues associated with this condition.** 

#### **APPLICABLE VEHICLE:**

2010-2011 SANTA FE (CM) vehicles equipped with 2.4L engines

**NOTE: To verify the vehicle is affected, be sure to check the version of the vehicle1 s control unit ROM ID with reference to the ROM ID Information Table below before attempting to update the control unit software.** 

#### **EVENT #218 - ROM ID INFORMATION TABLE**

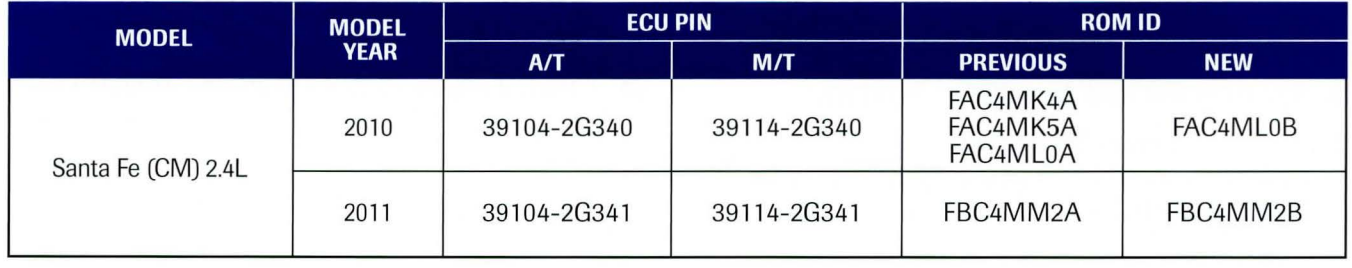

#### **SERVICE PROCEDURE: GDS SYSTEM AND ECM UPDATE PRECAUTIONS:**

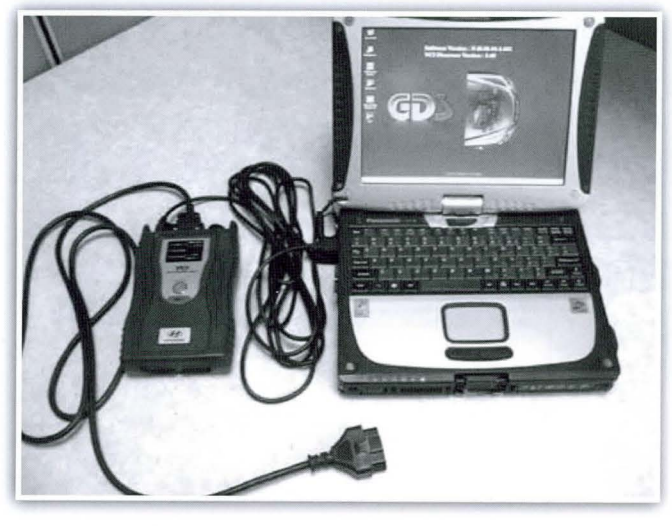

#### **CAUTION: Please ensure the following items for the ECM update:**

 $\blacksquare$  Make sure the vehicle's battery has reasonable charge. If the vehicle has been in storage for days, run the engine to ensure an adequate battery charge state for reliable update results. The ECM Update procedure contains a check to ensure that battery voltage is above 12 volts to allow the procedure to occur.

- The USB cable must be used for ECM Update between the GOS and VCI the procedure will not work in VCI wireless mode.
- Make sure the GDS laptop battery indicator in the lower right tray icons has 50% or more charge remaining. Charge the laptop battery with the AC adaptor cable if lower.
- Turn off all lamps (do not leave head lamp switch in auto mode) and all accessories (including heater, A/C, blower, radio, seat warmer, defroster, etc.) to prevent battery discharge during the update.
- $\blacksquare$  Perform update with the ignition switch in the ON position.
- Be careful not to disconnect any cables connected to the vehicle or scan tool during the update.
- Do not start the engine during update.
- Do not turn off the ignition switch during update.
- Make sure the GDS system has the latest internet update.

continued on page 10

### **B** Fix-It-Right

#### ECM Update - MIL on with OTC P0441

continued from page 9

#### 1.0-GDS AUTOMATIC UPDATE PROCEDURE: (EVENT #218)

- 1. Choose VIN or ECU Upgrade on the initial screen.
- 2. Enter the vehicle information by pressing the VIN Auto Detect button, entering the vehicle's VIN or selecting the vehicle model, model year, engine/fuel type and ENGINE as the system and then click OK. See the screen example below.
- 3. Select ECU Upgrade on the initial screen after entering the vehicle information.
- 4. Select Auto Mode then ENGINE in the left ECU Upgrade column.
- 5. Read Preparation and click OK.
- 6. The GDS will read the vehicle's ROM ID.
- 7. After the Current ROM ID is displayed, select the Update Event "218.CMA 2.4 P0441 DTC LOGIC IMPROVEMENT."
- 8. After clicking the Upgrade button, read the information then click OK.
- 9. The vehicle battery voltage is checked to make sure it is at least 12 volts to ensure reliable update results. Click OK if the results indicate Voltage is OK.

•

•

•

- NOTE: If voltage is below 12 volts, click Cancel and then run the engine at idle at least 10 minutes to ensure an adequate battery charge state for reliable update results.
- 10. Update will begin and the progress of the update will appear on the bar graph.
- 11. Updating will occur until 100% is reached on the bar graph. Tum the ignition key OFF for 10 seconds, place it back in the ON position and then click OK to continue according to **Information** displayed on the screen.
- 12. Click OK on the final screen, which indicates update is complete.
- 13. Check if any incidental Diagnostic Trouble Codes (OTC) have been created by the update and clear the DTC (s) present.
- 14. Start the engine to confirm proper operation of the vehicle.

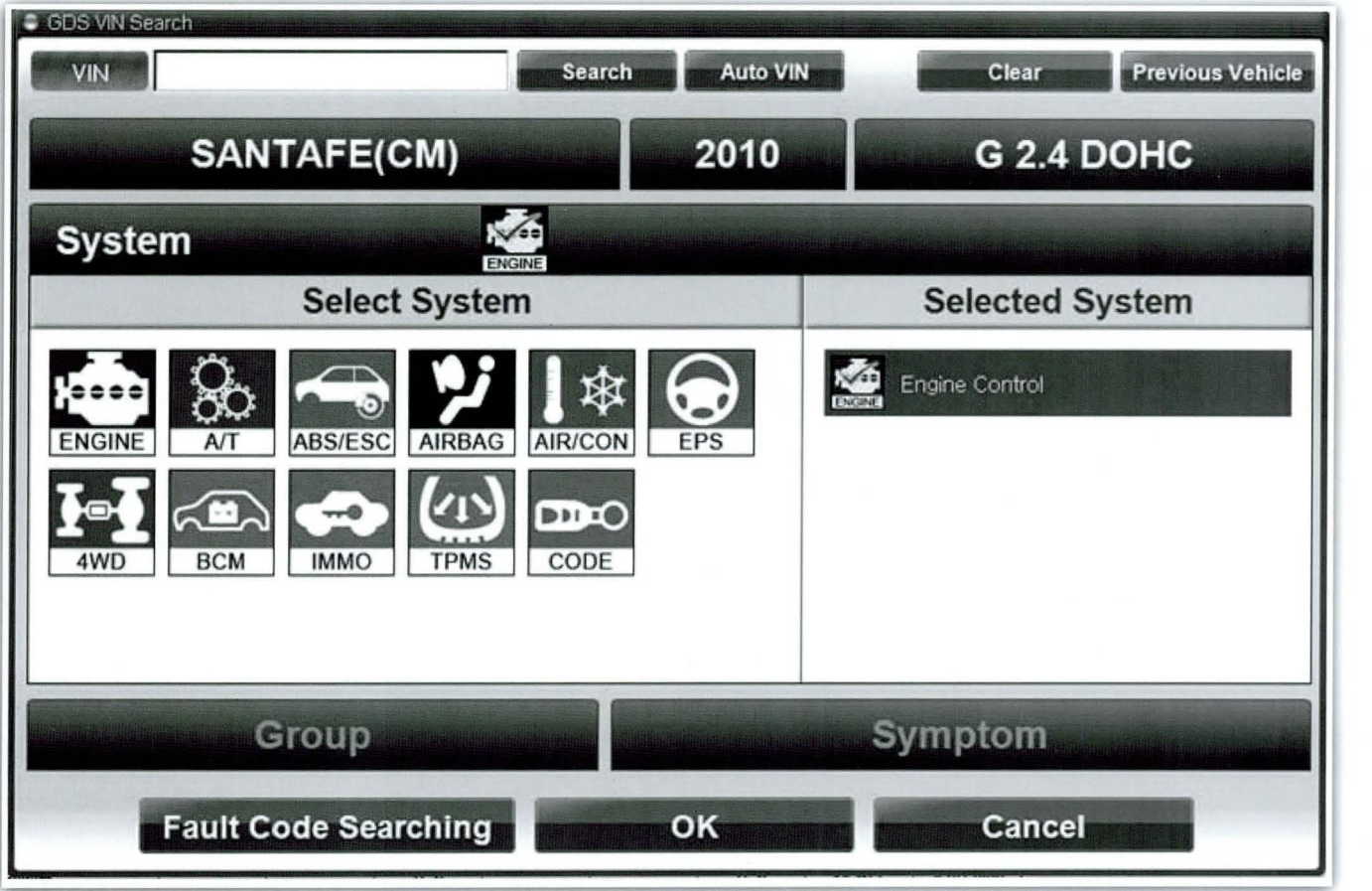

#### 2.0-GDS MANUAL UPDATE PROCEDURE: (EVENT #218)

NOTE: Manual Mode is intended to be used only if Event #218 Auto Mode Update had failed after the progress bar began during the update.

#### IMPORTANT:

- Pull out the ECM fuse from the engine compartment junction box or disconnect the battery negative cable to reset the ECM before performing manual update.
- If the ECM Update still is not successful, then disconnect the ECM connectors for 10 minutes and retry the ECM Update.
- 1. Tum the ignition key back to the ON position.
- 2. Within the ECU Upgrade screen, select Manual Mode in the left column, then select Update Event #218. Select the appropriate control unit part number with reference to the ROM ID Information Table and click OK.

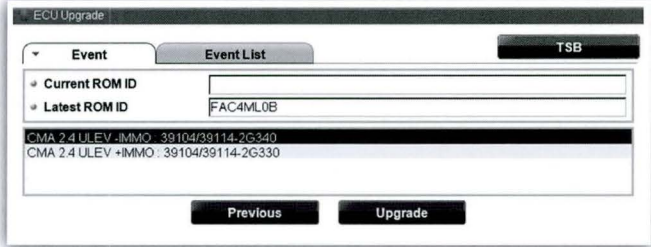

NOTE: Do not select the "+IMMO" part numbers. Santa Fe vehicles for U.S.A. do not have an immobilizer.

3. Enter the appropriate Event #218 password from table below and then click OK.

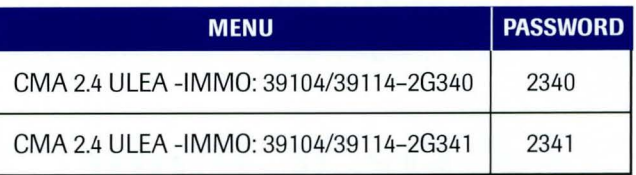

4. The vehicle battery voltage is checked to make sure it is at least 12 volts to ensure reliable update results. Click OK if the results indicate Voltage is OK.

NOTE: If voltage is below 12 volts, click Cancel and then run the engine to ensure an adequate battery charge state for reliable update results.

- 5. Update will begin and the progress of the update will appear on the bar graph.
- 6. Updating will occur until 100% is reached on the bar graph. Tum the ignition key OFF for 10 seconds, place it back in the ON position and then click OK to continue according to Information displayed on the screen.
- 7. Click OK on the final screen, which indicates update is complete.
- 8. Check if any incidental Diagnostic Trouble Codes (OTC) have been created by the update and clear the DTC(s) present.
- 9. Start the engine to confirm proper operation of the vehicle.

#### WARRANTY CLAIM INFORMATION:

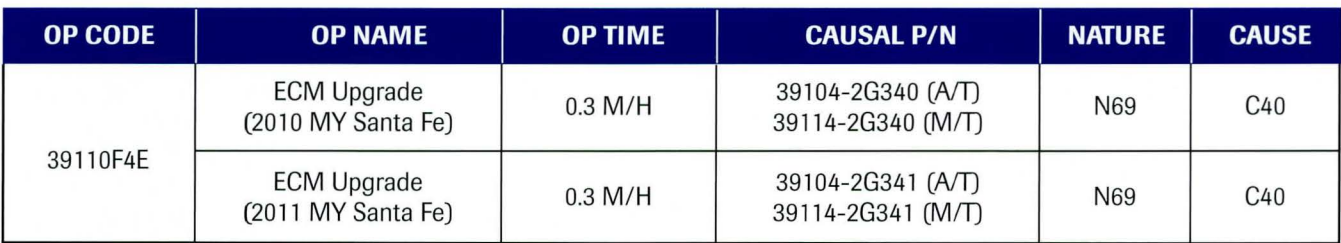

#### **CORRECTION**

*On page 11 in Volume 23, Issue 1 of TechNet Times, the graphic showing the caster adjustments was reversed. The image below has the correct graphic.* 

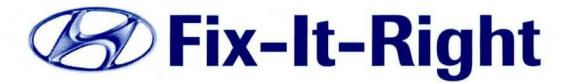

#### **Vehicle Drift/Pull Test Procedure**

#### **Caster**

When viewing a car from the side, the angle of the vehicle's steering axis is defined by drawing a line through the upper and lower ball joints (for a double wishbone front suspension), or through the strut tower mount and the lower ball joint (for a MacPherson strut front suspension).

- Positive (blue line): The line leans towards the rear of the car.
- Negative (black line): The line leans towards the front of the car.

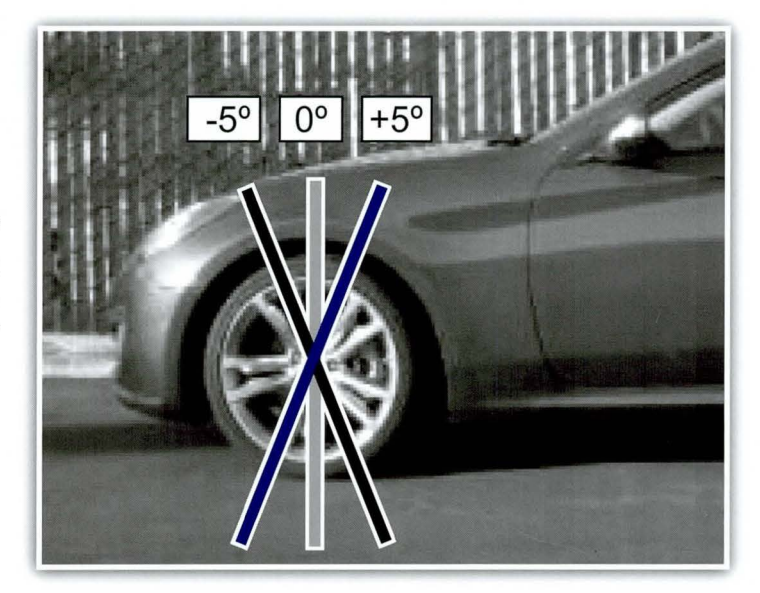

### *TechNet Times*

#### Volume 23 Issue 2 March 2013

•

TechNet Times is published monthly by Hyundai Motor America's National Service Training & Support Department for Hyundai Dealership Technicians. The subjects covered in this publication are often one of a kind items, but they may help you to solve similar incidents. ln all cases, the diagnostic procedures recommended in the Shop Manuals should always be performed first.

Please address all correspondence to:

Editor-TechNet Times National Service Training & Support Department Hyundai Motor America P.O. Box 20850 10550 Talbert Avenue Fountain Valley, CA 92728-0850

© 2013 Hyundai Motor America

#### TECHNET TIDBIT

Hyundai Motor America held its first Technician Orientation Instructor Led course specifically for veterans and active military personnel soon to separate from their commitments. The training is HMA's effort to assist our veterans' transition from military service to civilian employment.